# Utiliser Tropy pour gérer sa base iconographique et ses photos d'archives

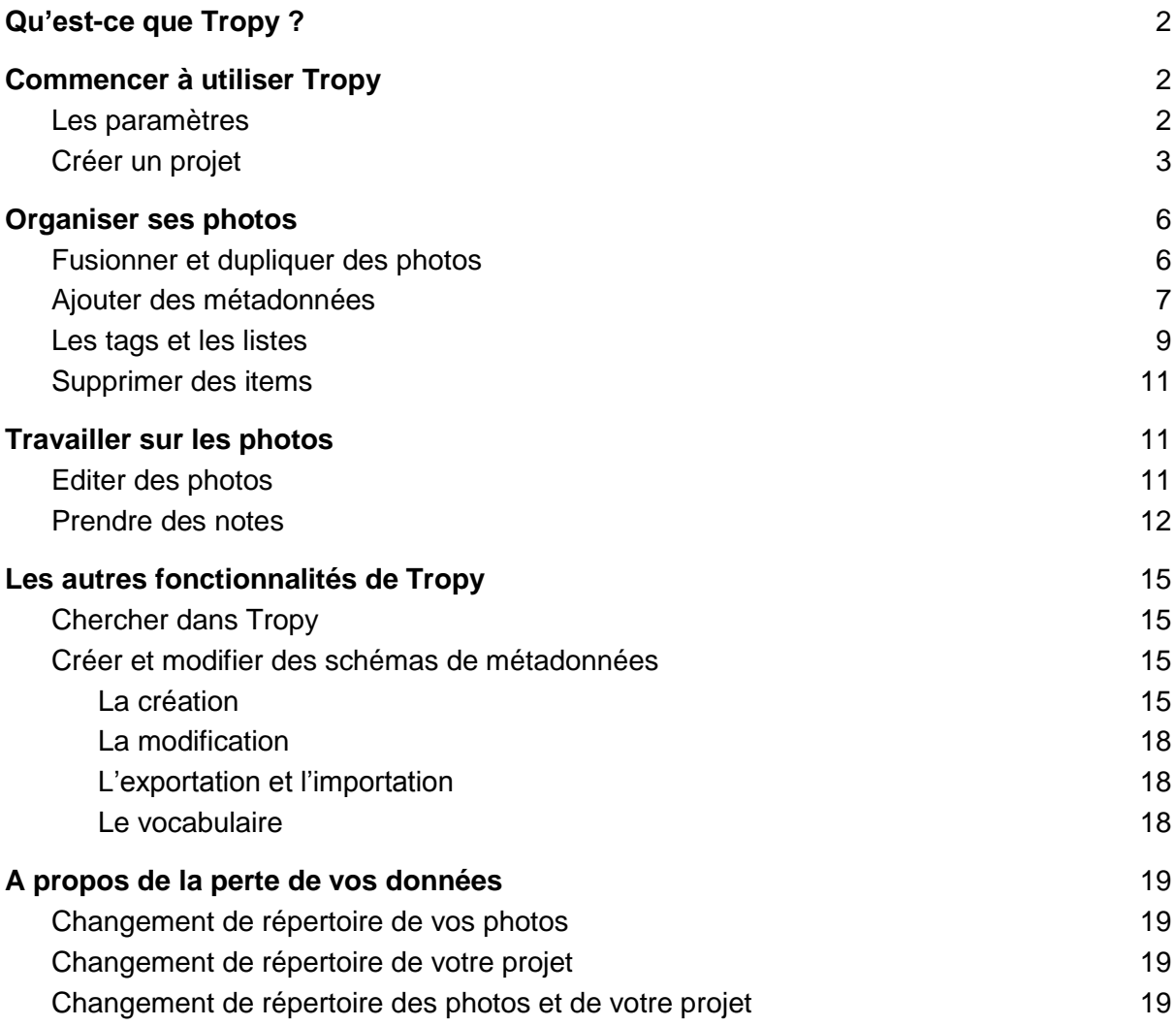

## <span id="page-1-0"></span>Qu'est-ce que Tropy ?

Tropy est un logiciel qui permet de gérer ses ressources iconographiques. Il permet ainsi de les classer, de leur adjoindre un certain nombre de métadonnées mais aussi de prendre des notes ou de retranscrire les documents pris en photo.

Ce logiciel, libre et gratuit, a été créé par les concepteurs d'un autre logiciel bien connu… Zotero !

Site officiel sur lequel télécharger : [https://tropy.org](https://tropy.org/)

## <span id="page-1-1"></span>Commencer à utiliser Tropy

#### <span id="page-1-2"></span>Les paramètres

Une fois le logiciel installé et lancé, vous pouvez changer la langue et certaines options de présentation. Pour cela, il faut aller dans Editions > Préférences. Vous allez pouvoir modifier le thème (lumineux/sombre), la présentation (le mode d'affichage des objets), la langue mais aussi des éléments qui vont vous permettre de traiter et de saisir plus facilement les métadonnées de vos photos.

Ainsi, vous pouvez notamment sélectionner :

- 1. Le modèle de saisie par défaut pour un objet, une photo, une sélection
- 2. Choisir d'utiliser le nom de fichier pour remplir une autre métadonnée

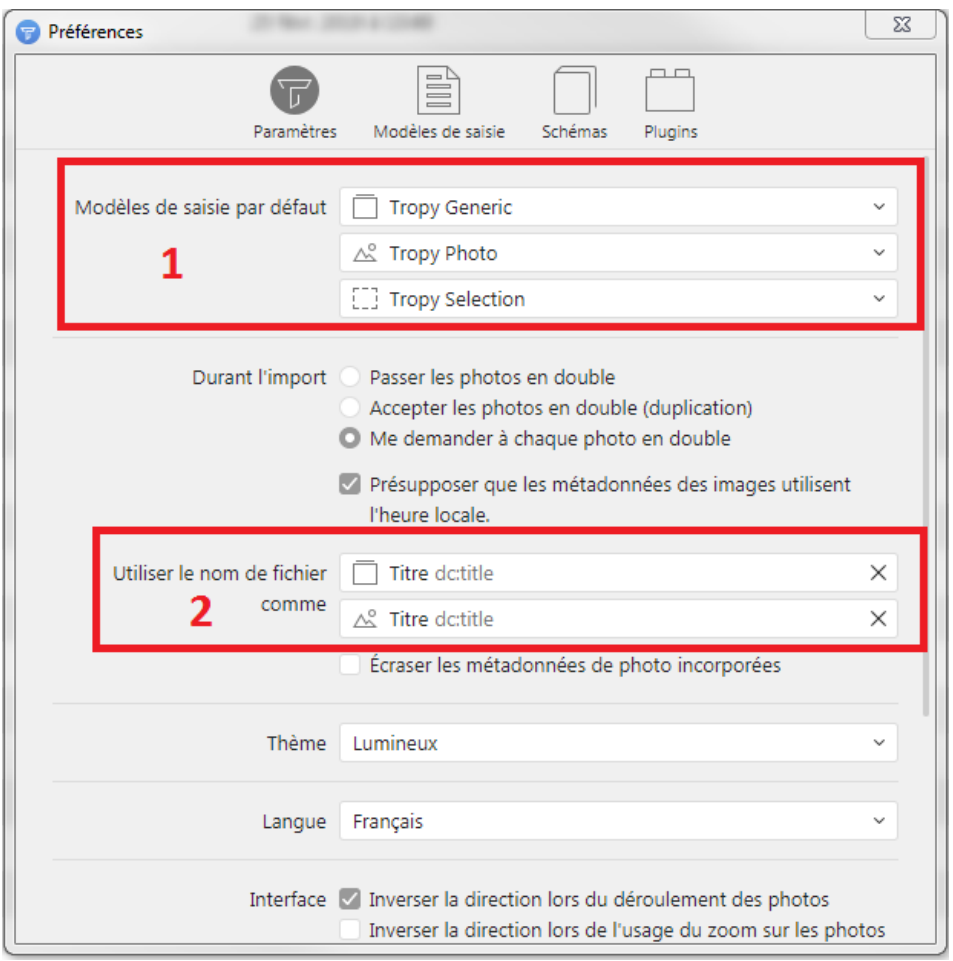

### <span id="page-2-0"></span>Créer un projet

C'est la première étape pour commencer à travailler sur ce logiciel. Tropy conseille de gérer les projets de façon très large car le logiciel ne peut pas ouvrir plusieurs projets en même temps, il les ouvre un par un. Par exemple, votre projet ce sera votre thèse, votre mémoire, votre livre, etc… mais pas un seule chapitre par exemple… A l'intérieur de votre projet, vous allez pouvoir, comme on le verra ensuite, organiser vos photos à l'aide de listes, de motsclés, etc…

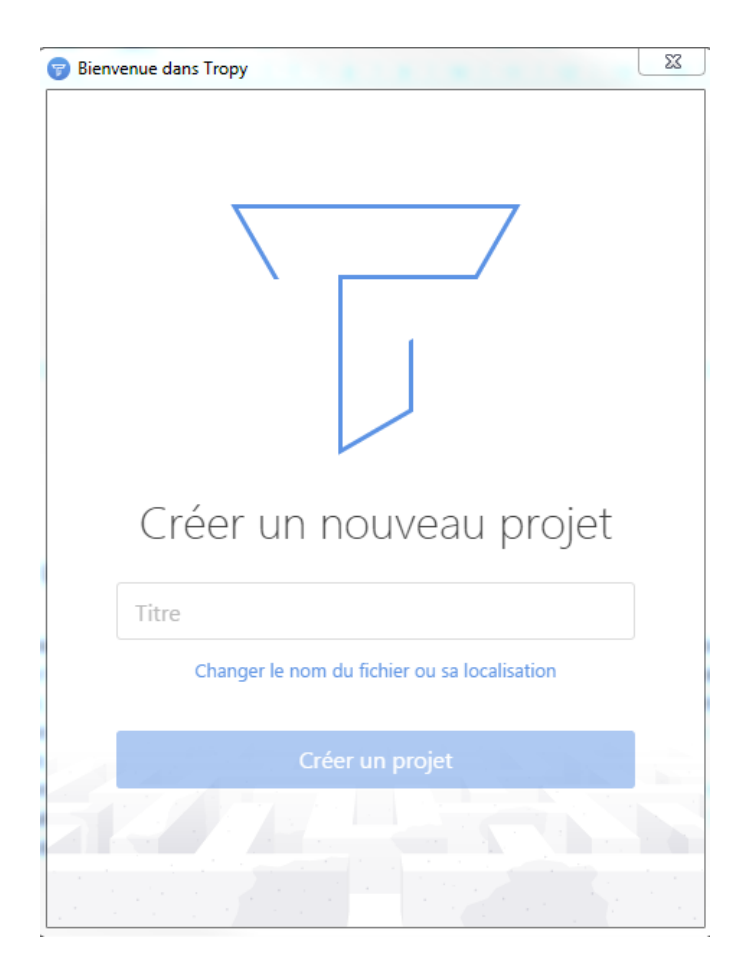

Avant la création, vous devez choisir un nom. Attention à choisir un nom significatif pour le retrouver le plus facilement possible.

Par défaut, le projet s'enregistre dans les Documents de votre ordinateur. Pour changer sa destination, vous pouvez cliquer sur "Changer le nom du fichier ou sa localisation" (au dessus de créer un projet).

Il est important de bien choisir la destination du fichier lors de la création du projet car si on le déplace ensuite, il y aura un bug et Tropy ne le retrouvera pas lors de son lancement. Vous serez obligé de l'ouvrir manuellement.

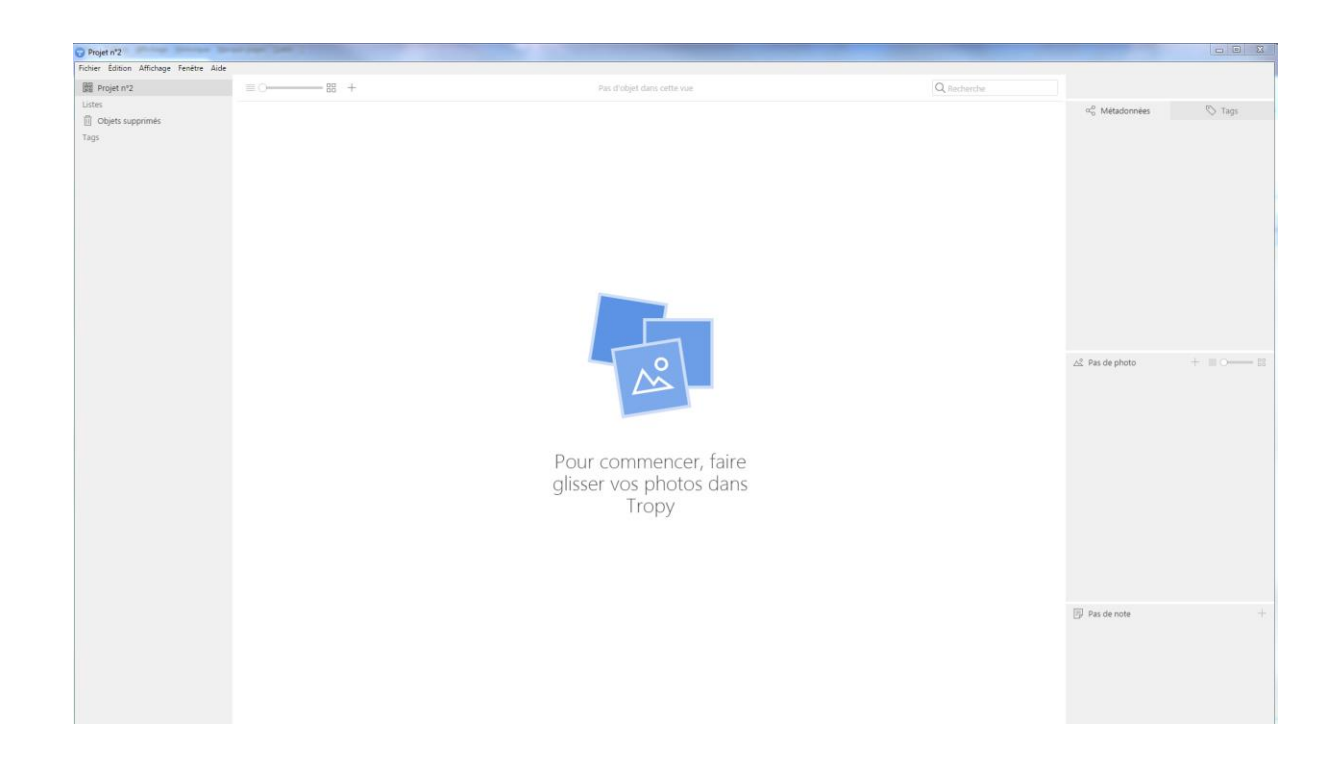

Pour importer des photos dans votre projet, vous avez trois solutions :

- Comme indiqué sur la partie centrale de l'application, vous pouvez y faire glisser les photos que vous souhaitez
- Fichier > Importer des photos (CTRL + SHIFT + I)
- Vous pouvez cliquer sur le "+" qui se trouve en haut de la partie centrale :

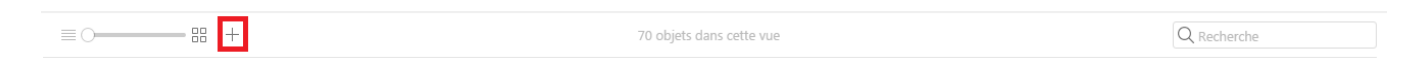

Avant de commencer à importer vos photos, assurez-vous qu'elles sont dans le bon sens. Il faut mieux faire ce travail avant car sinon les photos risquent d'être rognées...

> Une fois vos photos importées, vous pouvez les voir de deux façons différentes : en liste ou en miniature. Les deux modes d'affichages ont leurs intérêts. En liste, vous pouvez trier vos photos à partir de certaines métadonnées. En miniature, vous voyez ce qu'elles peuvent contenir.

> Pour modifier la méthode de présentation, il faut faire glisser le curseur se trouvant au centre de l'application :

> > $\equiv$   $\circ$   $\qquad$   $\qquad$   $\equiv$   $\circ$

Si vous modifiez une photo, vous pouvez faire en sorte que l'application prennent en compte ces modifications. Pour cela, il faut aller dans "Fichier" puis "Regrouper la bibliothèque de photo".

## <span id="page-5-0"></span>Organiser ses photos

#### <span id="page-5-1"></span>Fusionner et dupliquer des photos

Tout d'abord, il faut savoir que si un document fait plusieurs pages, vous pouvez les fusionner en un seul objet*.* Cela vous permettra de les lier tant d'un point de vue pratique qu'au niveau des métadonnées. A un objet correspondra des métadonnées. Deux solutions pour fusionner des photos :

- Glisser-déposer une photo sur l'autre. La photo que vous déposez prendra les métadonnées de la cible.
- Sélectionner les photos que vous voulez fusionner. Clique-droit sur une des photos de votre sélection : "fusionner les objets sélectionnés". Si des métadonnées entrent en conflit, ce sont les métadonnées de la première photo sur laquelle vous avez cliqué qui apparaîtront. De même, dans votre nouvel objet*,* c'est la première photo sur laquelle vous avez cliqué qui sera la première. Vous pouvez cependant en changer l'ordre. Si les métadonnées ne sont remplies que sur une des photos de l'*item* ce sont ces métadonnées qui sont remplis pour toutes.

Si vous avez fusionné des photos par erreur, vous pouvez annuler cette fusion, en faisant un clic droit sur l'objet et en cliquant sur "Exploser l'objet". Les photos sont alors de nouveau réparties. Cependant, les métadonnées que vous avez pu ajouter, restent. De même, vous ne retrouverez pas les métadonnées d'avant la fusion. A vous de faire le nécessaire si elles ne correspondent plus aux réalités de la photo.

Vous pouvez aussi dupliquer une photo (cas où par exemple sur un même document il y aurait la fin d'une lettre et le début d'une autre). Pour cela, il suffit de faire un clic-droit sur la photo sur le côté droit (panneau photo) et cliquer sur Dupliquer, cela forme un objet. Vous pouvez l'insérer dans vos photos en dehors des items en faisant un clic droit dessus et en cliquant sur "déplacer la photo vers un nouvel objet" ; mais vous pouvez la faire glisser sur la photo voulu dans la partie centrale si vous voulez créer un nouvel item ou la joindre à un item déjà créé. La photo créée a exactement les mêmes métadonnées que l'originale.

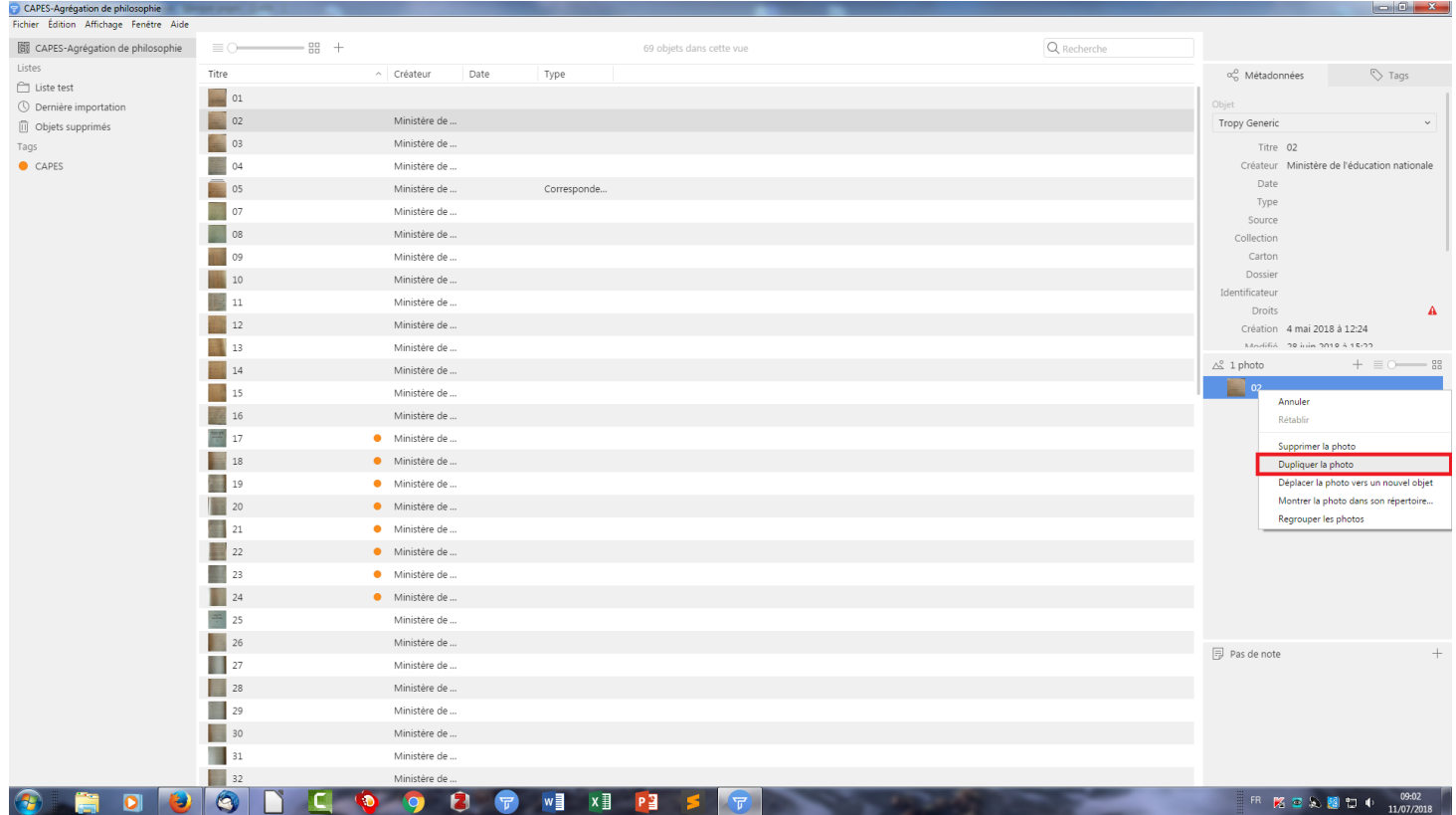

### <span id="page-6-0"></span>Ajouter des métadonnées

Tropy vous donne quelques bonnes pratiques à respecter en matière de métadonnées [en anglais] :<https://docs.tropy.org/beginning/metadata.html>

Pour décrire une photo, Tropy utilise plusieurs modèles de métadonnées, ces derniers étant modifiable pour que cela puisse correspondre au mieux à vos besoins. Trois modèles sont disponibles par défaut : "Tropy Generic", "Correspondence" et "Dublin Core". Chacun a ses caractéristiques.

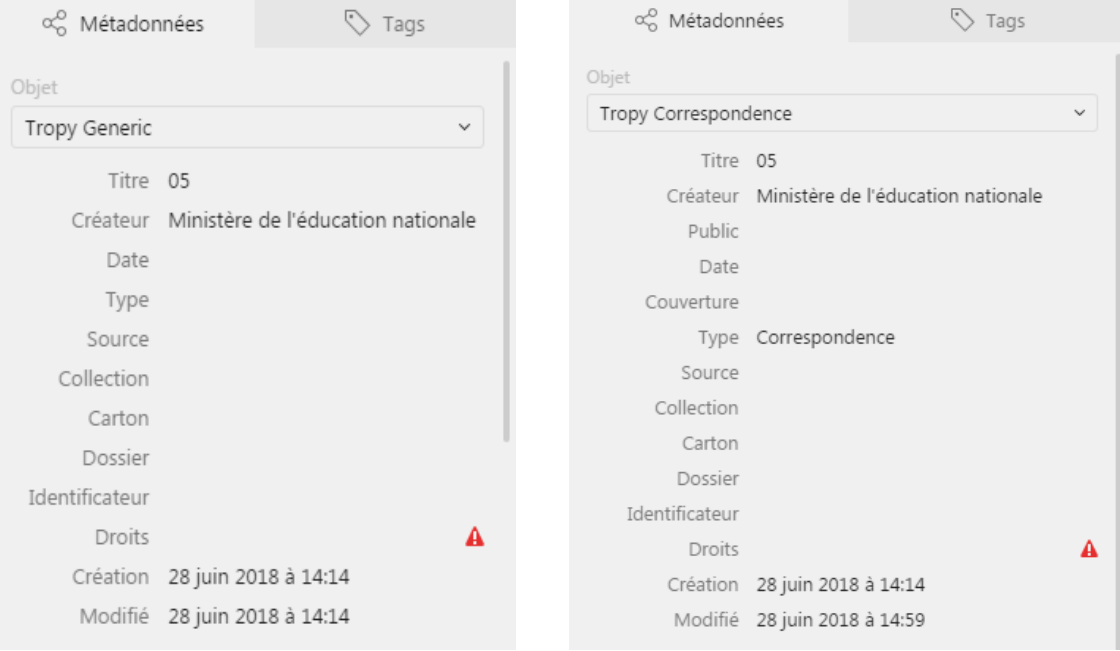

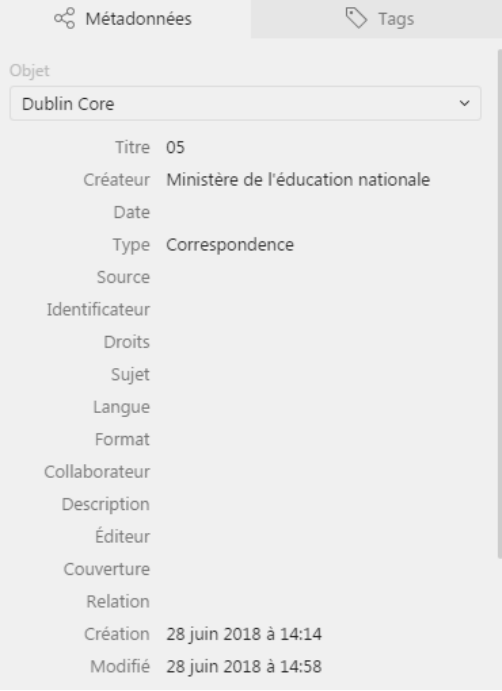

Vous pouvez entrer des métadonnées de trois façons différentes :

- Soit en sélectionnant une photo et en entrant les métadonnés dans le formulaire situé à droite.
- Soit en double-cliquant sur une photo. Le formulaire se trouve cette fois-ci à gauche de l'écran (à privilégier, solution la plus ergonomique).
- Soit directement dans la liste pour certaines métadonnées.

Si vous en avez besoin, vous pouvez ajouter des champs supplémentaires afin de préciser vos informations. Pour cela, faites un clic droit sur le champ des métadonnées puis cliquez sur « Nouveau champ… » et sélectionnez le/les champ(s) qu'il vous faut.

Les métadonnées peuvent être ajoutées pour de multiples photos en même temps. Pour cela, il faut les sélectionner dans la liste et modifier leurs métadonnées. C'est très pratique quand vous travaillez sur un seul et même fond ou du moins qu'une partie de vos photos proviennent du même fond et/ou on la même cote. Cela vous évite d'entrer les mêmes métadonnées à chaque fois.

En plus de ces métadonnées, Tropy récupère les métadonnées que la photo contient déjà comme par exemple sa date de prise, etc. Il suffit de scroller le panneau des métadonnées. Si on double clic sur le nom du fichier, le dossier dans lequel est stockée la photo apparaît.

#### <span id="page-8-0"></span>Les tags et les listes

Deux dispositifs peuvent être mis en place pour organiser ses photos : les tags et les listes.

#### Les tags

Comme sur Zotero, on peut ajouter des tags (des mots-clés) aux photos, afin d'établir des liens entre elles. De même que pour les métadonnées, on peut ajouter un seul et même tag pour plusieurs photos en même temps.

Une fois sélectionné la ou les photo(s) en question, on sélectionne l'onglet "Tag" :

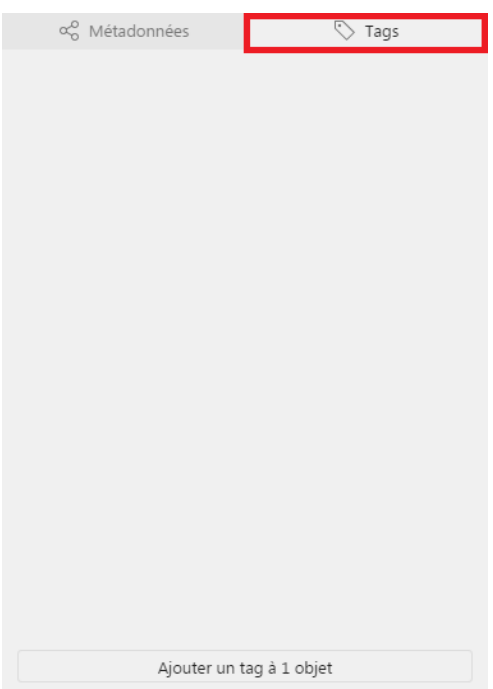

- On peut créer un tag s'il n'est pas créée
- Faire glisser les photos sur un tag déjà créé, sur la partie gauche de l'écran.
- On peut sélectionner une couleur pour un tag (comme sur Zotero).

#### Les listes

Les listes sont des outils pour organiser vos photos. On peut les utiliser pour faire des liens thématiques entre les photos. Cela peut être utile pour classer les photos par chapitre quand vous rédiger votre thèse ou un ouvrage par exemple. Les photos restent dans le projet initial.

Pour créer une nouvelle liste : Fichier > Nouveau > Liste. La nouvelle liste apparaît dans la barre latérale. On peut créer une liste aussi en faisant un clic-droit sur le projet et en cliquant sur nouvelle liste.

Pour ajouter des photos à une liste, il suffit de faire un glisser-déposer.

Pour supprimer une photo d'une liste : Clic-droit sur la photo en question et cliquer sur "Enlever l'objet de la liste"

Pour supprimer la liste, clic-droit sur la liste et "Supprimer la liste"

Vos listes apparaissent sur la gauche de votre écran, au dessus de vos tags :

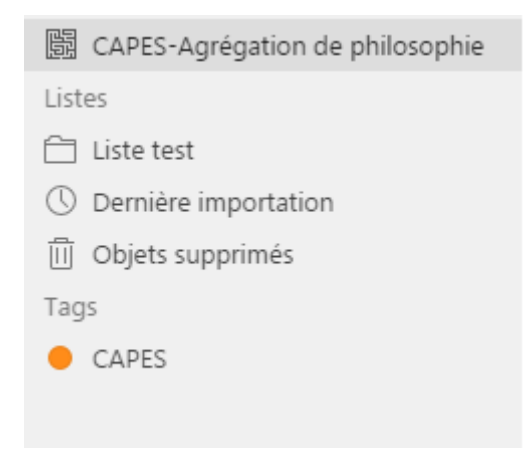

### <span id="page-10-0"></span>Supprimer des objets

On peut les supprimer de deux façon différentes :

- 1. Clic-droit sur l'item et "Supprimer l'objet"
- 2. Glisser-déposer l'item dans la poubelle

Supprimer un item revient aussi à l'enlever des listes et des projets.

Pour voir les items supprimés, cliquer sur la poubelle "Objets supprimés" On peut restaurer un item supprimé : clic-droit sur l'item en question et "restaurer". On peut vider la corbeille : clic-droit : "supprimer définitivement les objets".

## <span id="page-10-1"></span>Travailler sur les photos

Tropy vous permet de faire deux choses : éditer des photos et prendre des notes à partir de vos photos.

### <span id="page-10-2"></span>Editer des photos

Tropy permet d'éditer de façon très basique des photos.

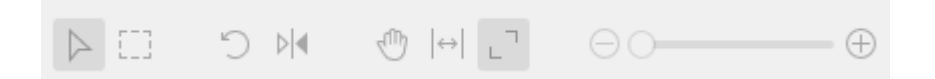

- 1. La flèche : Par défaut. Si on double-clic sur la photo, le zoom apparait à 100%
- 2. Sélectionner : on peut sélectionner une partie de notre photo
- 3. Rotation de la photo
- 4. Photo en mirroir
- 5. Activer le mode panorama (différence de navigation avec la flèche ?)
- 6. La photo prend toute la largeur de la fenêtre
- 7. La photo prend toute la hauteur
- 8. Barre du zoom

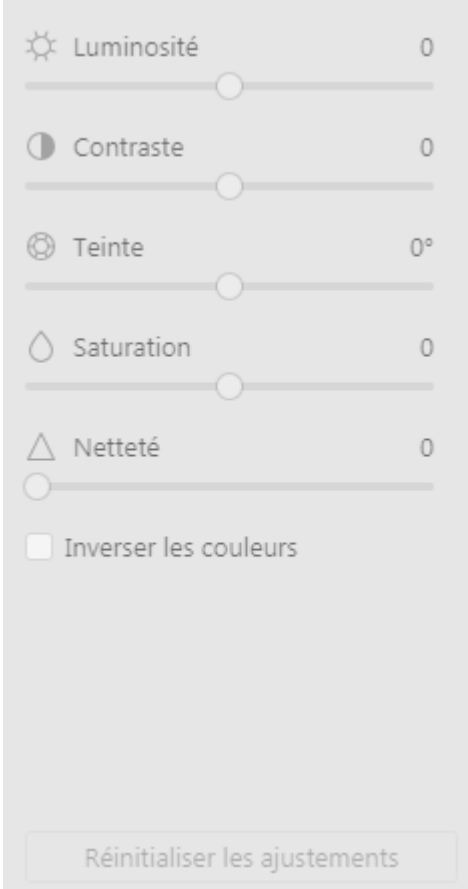

Sur le côté droit, on peut éditer la photo de façon "avancée" en réglant la luminosité, le contraste, la teinte, la saturation, inversion des couleurs, etc…

On peut réinitialiser les ajustements y compris la rotation, le miroir, etc…

#### <span id="page-11-0"></span>Prendre des notes

Pour commencer à transcrire, cliquer sur le panneau du bas. On peut alors commencer à transcrire. Les notes sont sauvegardées automatiquement et on peut revenir autant de fois que nécessaire sur une note pour la modifier et la compléter.

Les notes peuvent être attachée à une seule photo ou à un ensemble. On peut voir l'intégralité de nos notes rédigées sur la partie gauche de la fenêtre et qui sont attachées à la photo.

On peut mettre en forme la note.

#### CO<sub>3</sub>

- Gras
- Italique
- Souligné
- **Suscrit**
- Barré
- Insertion de citation
- Exposant
- **Indice**
- Alignement à gauche, centre, droit
- Puce
- Numérotation
- Augmenter le retrait à gauche
- Augmenter le retrait à droite
- Insérer un lien

Certaines fonctionnalités peuvent être créée automatiquement (par exemple la numérotation). Pour l'enlever, il suffit de cliquer une nouvelle fois sur "Entrée".

On peut ajouter autant de note que l'on veut à une photo.

On peut écrire verticalement, de la droite vers la gauche.

On peut numéroter les lignes.

Par défaut, les lignes tiennent dans le cadre mais on peut enlever cette option (wrap lines).

Si besoin, le traitement de texte peut être placé à droite de la photo (pour modifier le placement : clic droit sur le traitement de texte, aller sur « View layout » et sélectionner « Côte à côte ».

#### Utiliser les sélections

Nous pouvons utiliser cet outil pour sélectionner une portion spécifique d'un texte que l'on veut surligné ou analyser plus précisément.

Pour créer une sélection :

- Cliquer sur le bouton sélection
- Dessiner un rectangle pour sélectionner la partie de texte que l'on veut

Quand on a créé la sélection, celle-ci apparaît en dessous de la photo d'origine. Si on clique dessus, la sélection apparaît surligné dans la vue de l'item.

Vous pouvez ajouter des métadonnées spécifiques pour la sélection.

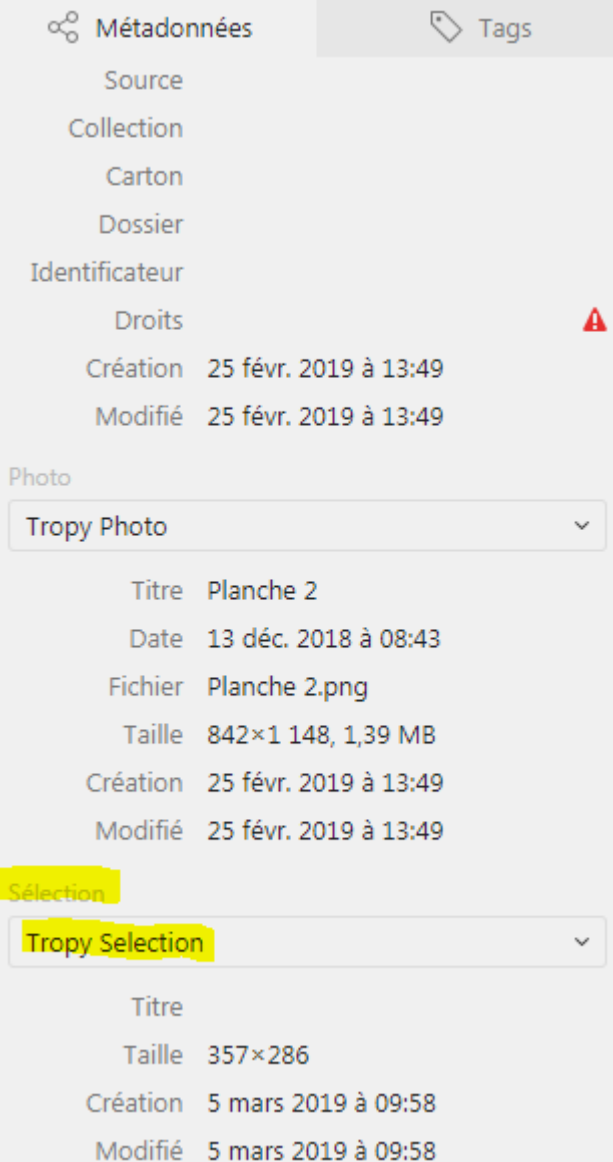

Comme pour les métadonnées de la photo, vous pouvez ajouter des champs.

## <span id="page-14-0"></span>Les autres fonctionnalités de *Tropy*

### <span id="page-14-1"></span>Chercher dans Tropy

Tropy permet de rechercher dans toutes les métadonnées et les notes. Une barre de recherche est disponible en haut de la fenêtre. Une fois que le terme de la recherche est entrée, les résultats apparaissent automatiquement. Pour enlever la recherche, il suffit d'effacer la recherche.

 $-88 +$  $\equiv$   $\supset$ 

69 objets dans cette vue

Q Recherche

### <span id="page-14-2"></span>Créer et modifier des schémas de métadonnées

<span id="page-14-3"></span>La création

Il est possible de créer vos propres formulaires de métadonnées si ceux proposés par Tropy initialement ne vous conviennent pas. Pour cela, il faut aller dans Preferences > Modèles de saisie. Le menu déroulant vous indique tous les modèles déjà installés.

Pour créer un nouveau modèle, cliquez sur la liste déroulante et sélectionner "Nouveau modèle de saisie".

Pour créer un nouveau modèle, il y a plusieurs étapes. Avant de commencer, Tropy met à votre disposition un guide sur les métadonnées :

<https://docs.tropy.org/beginning/metadata.html>

Si vous êtes sur un autre formulaire de métadonnée et que vous voulez créer un nouveau modèle, deux solutions : soit vous sélectionnez dans le menu déroulant "Nouveau modèle

de saisie" soit vous cliquez sur le premier bouton à droite

Etape 1 : Créer les métadonnées du modèle

Chaque modèle a besoin d'un nom et d'une URL, le nom du créateur et la description sont optionnelles mais précieux si vous avez l'intention de le partager.

*Nom :* Vous pouvez donner n'importe quel nom à votre modèle. Cependant, il faut qu'il soit le plus explicite possible par rapport à ses spécificités. Par exemple, si vous travaillez sur

des archives provenant d'une seule institution, vous pouvez nommer votre modèle selon le nom de cette institution.

*URL :* L'URL est un terme unique au sein de Tropy. Ce dernier génère automatiquement une URL pour vous mais vous pouvez la changer par quelque chose de plus significatif. Cependant, si vous avez l'intention de le partager, il faut veiller à ce que cette URL soit unique. Si vous avez un site web, vous pouvez donner son nom au modèle. Enfin, vous pouvez donner un nom très simple comme par exemple "archives-92".

*Type :* Trois solutions s'offrent à vous, soit :

- modèle de saisie pour un objet
- modèle de saisie pour une photo
- modèle de saisie pour une sélection

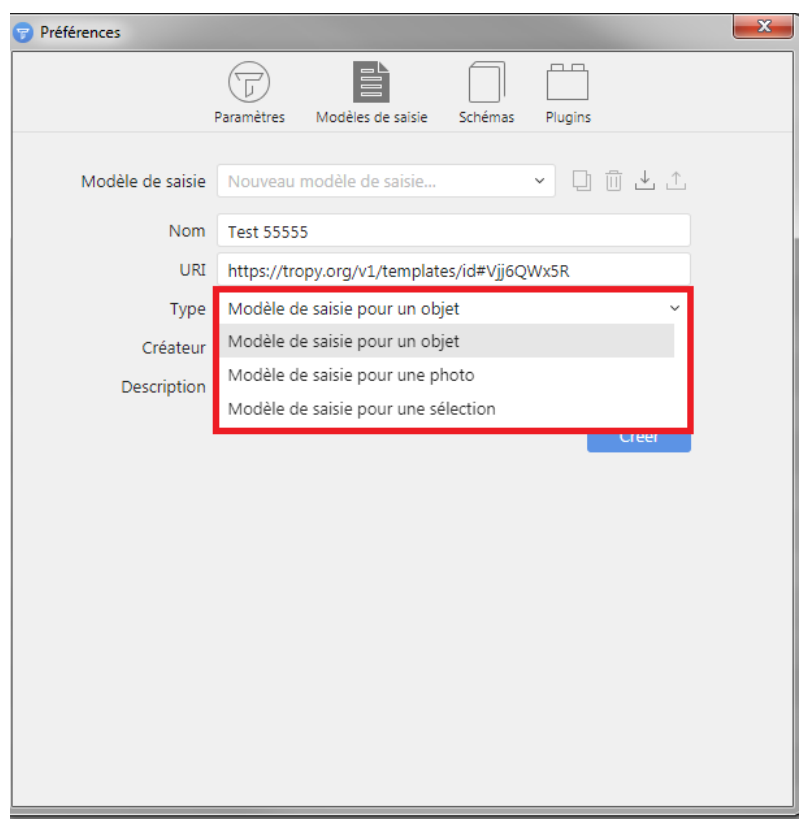

*Créateur :* Si vous créez votre propre modèle, vous pouvez mettre votre nom. Si vous créez un modèle pour une institution, il faut mieux mettre le nom de celle-ci.

*Description :* Une courte description (1 ou 2 phrases maximum) de votre modèle et du but qu'il vise (quel(s) type(s) de document(s) par exemple).

Une fois que ces éléments ont été remplis, cliquer sur "créer".

Etape 2 : Créer des nouveaux champs dans le modèle

Tropy n'autorise que les champs qui ont des URL dans des schémas existants. Ainsi, si vous n'êtes pas familiers avec les schémas de métadonnées, il faut mieux travailler à partir de schémas existants plutôt d'essayer de créer le vôtre à partir de 0.

*Propriété :* Le menu déroulant vous permet de sélectionner une liste de propriété qui existent déjà dans les schémas de métadonnées. Les champs Dublin Core sont sélectionnés par défaut. On peut ajouter d'autres schémas de métadonnées dans le menu Schema des "Préférences" (voir aussi la page :

[https://docs.tropy.org/using\\_tropy/templates/vocabularies.html](https://docs.tropy.org/using_tropy/templates/vocabularies.html) )

On peut chercher un terme de métadonnée en cliquant sur le menu déroulant et en commençant à taper un terme. Si le nom ne vous convient pas, vous pouvez le modifier dans "Label".

On peut sélectionner si c'est un champ obligatoire ou non. Si c'est un terme obligatoire *Tropy* fera apparaître un bouton d'alerte si celui-ci n'est pas rempli.

*Indice :* L'indice est pratique pour vous rappeler ce que vous vouliez mettre lorsque cette propriété est sélectionnée. Par exemple, pour les dates, vous pouvez indiquer que vous utilisez le format "ISO".

*Valeur par défaut :* Le texte dans la case apparaît par défaut. C'est utile par exemple lorsque l'on travaille sur des documents provenant d'une même institution, on peut entrer une valeur par défaut pour ne pas avoir à la rentrer à chaque fois.

Si on clique sur "lecture seule", seule le créateur du modèle peut modifier cette valeur.

Pour ajouter un champ, il faut cliquer sur le + à droite. Pour supprimer, sur le -.

On peut modifier l'ordre des métadonnées en cliquant à gauche de la case en question et en la faisant glisser.

Une fois votre schéma créé, vous pouvez le retrouver dans la sélection de vos schémas, lorsque vous traitez une photo.

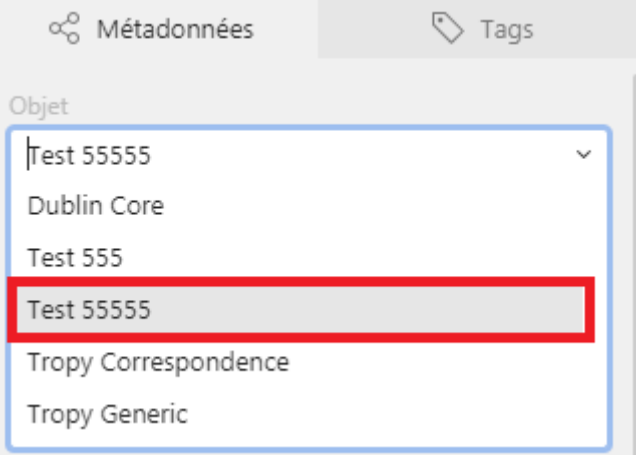

#### <span id="page-17-0"></span>La modification

Pour modifier un schéma, le processus est similaire à celui qui vous permet d'en créer. Vous avez deux solutions :

- Pour les schémas que vous avez créez vous-même, ou les schémas qui ne sont pas verrouillés, vous pouvez ajouter ou éditer des champs comme quand vous voulez les créer initialement.
- Si vous voulez modifier un schéma verrouiller, il faut au préalable le dupliquer. Pour

cela, cliquer sur  $\Box$ 

Une fois que vous avez dupliquer le schéma, il faut le renommer et lui assigner une URL différente. Cliquer ensuite sur "Créer".

Après avoir créer un nouveau schéma, vous pouvez changer les champs, en ajouter, en supprimer…

#### <span id="page-17-1"></span>L'exportation et l'importation

Une fois que vous avez créé un schéma, vous pouvez l'exporter pour que d'autres puissent

l'utiliser également. Pour l'exporter, cliquer sur  $\mathbb{L}$  Le schéma est exporté au format .ttp

Vous pouvez importer un schéma, tout pendant que le fichier est au format .ttp. Cliquer sur

Trouver le fichier en question sur l'ordinateur et l'importer. Vous n'avez à rien faire d'autre pour l'utiliser. Une fois les Préférences fermées, le schéma peut être utilisé.

#### <span id="page-17-2"></span>Le vocabulaire

Vous pouvez ajouter du vocabulaire pour l'utiliser dans vos schémas de métadonnées. Le vocabulaire utilisé doit être en .ttl ou .n3

Tropy vous permet d'utiliser plusieurs vocabulaires couramment utilisés :

- Dublin Core
- RDF vocabularies
- Europeana Data Model and related vocabularies

Dans "Schémas" dans Préférences, cliquer sur le + en bas à gauche. Vous pouvez importer un fichier en .ttl ou .n3 à partir de votre PC. Une fois que vous avez importé un nouveau vocabulaire, le nom du vocabulaire apparaît dans la liste de vocabulaire et les schémas seront disponibles dans l'éditeur de schéma.

## <span id="page-18-0"></span>A propos de la perte de vos données

#### <span id="page-18-1"></span>Changement de répertoire de vos photos

Les métadonnées vont rester mais pas la photo. Pour montrer le nouveau chemin vers

 $17$ lequel aller, il faut faire un clic-droit sur puis cliquer sur "Regrouper les photos" puis choisir le bon répertoire avec la bonne photo. On peut faire la même chose, si on modifie la photo originelle et que l'on veut que les modifications apportées apparaissent dans *Tropy.* 

#### <span id="page-18-2"></span>Changement de répertoire de votre projet

Il suffit de l'ouvrir manuellement via *Fichier > Ouvrir* . Choisir le répertoire. On retrouve alors nos métadonnées et nos photos (si elles n'ont pas changé de chemin).

#### <span id="page-18-3"></span>Changement de répertoire des photos et de votre projet

Ce qui importe surtout ce sont vos photos et le dossier dans lequel elles se trouvent. Le projet lui peut facilement être ouvert à partir d'un autre dossier.

Astuce : Si vous travaillez sur plusieurs ordinateurs, vous pouvez enregistrer vos photos et votre projet sur un disque dur externe, vous retrouverez ainsi vos photos et vos notes facilement. ATTENTION : CELA NE FONCTIONNE QUE SI VOUS UTILISEZ DES ORDINATEURS WINDOWS. VOUS NE POUVEZ PAS PASSER DE MAC A WINDOWS (NI DE WINDOWS A MAC) DE CETTE FAÇON. En effet, les chemins n'ont pas la même structure sur Mac et sur Windows.